How to...

## Print application fee payment documents (fee advice and tax invoice)

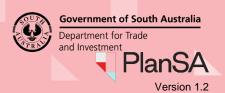

**Getting Started** 

Open the PlanSA portal and complete the following instructions to login to 'your applications' and print the 'fee advice' and 'tax invoice' documents.

- 1. Click on Login Option within the PlanSA portal.
- 2. Select the login option: 'I want to lodge, manage or track my application'.

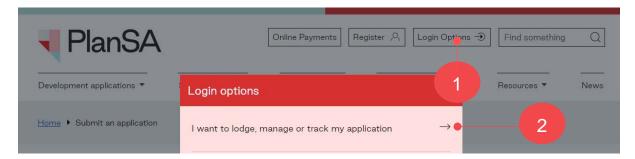

3. Log in using your **username** and **password** within the PlanSA sign-in window.

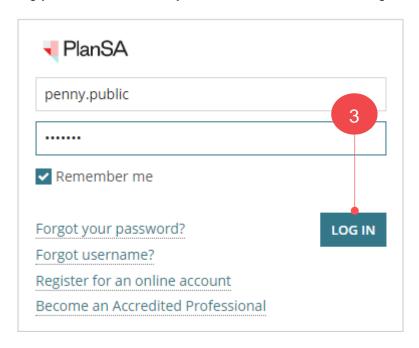

1

## Print application fee payment documents (fee advice and tax invoice)

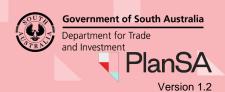

- 4. Click on the **Under Assessment** tab within the **Your Applications** dashboard.
- 5. Click on the **ID** of the application to view the **Documents** store.

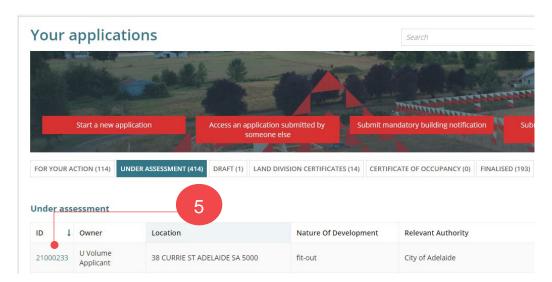

- 6. Click on the **Documents** tab to view a list of application documentation.
- 7. Click on the **Invoices** filter to view issued 'Fee Advices' and 'Tax Invoices'.

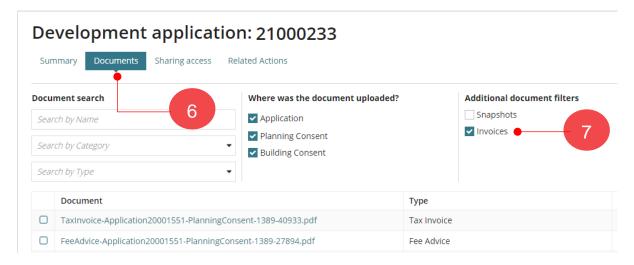

8. Click on the **document name**, e.g. tax invoice and from the bottom of the page open the downloaded document and print (as needed).

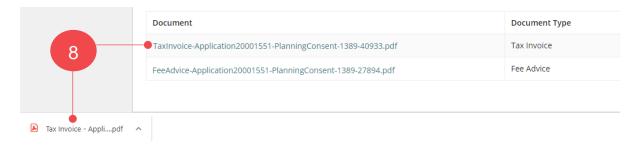

2